# **Mirroring iOS devices using Kramer VIA**

### **Overview**

This article shows how to mirror iOS devices on Kramer VIA equipped displays. For instructions on wirelessly presenting screens of laptops and other portable devices, please visit the main article: [Connect to display using](https://langara.rightanswers.com/portal/app/portlets/results/view2.jsp?k2dockey=180724155402390&interface=sa)  [Kramer VIA.](https://langara.rightanswers.com/portal/app/portlets/results/view2.jsp?k2dockey=180724155402390&interface=sa)

## **Solution**

- STEP 1: Connect your device to the proper network
	- Connect your device to either the eduroam or LangaraDevices Wi-Fi network.

**CAUTION:** External users without eduroam or LangaraDevices Wi-Fi credentials will not be able to use VIA to mirror their iOS devices.

STEP 2: Download the VIA Reveal app

Download the VIA Reveal app from the Apple App Store.

**NOTE:** Ensure that you download the VIA Reveal app and NOT the regular VIA app. Only VIA Reveal allows full mirroring using AirPlay.

#### STEP 3: Run the app

• Run the app once it is installed.

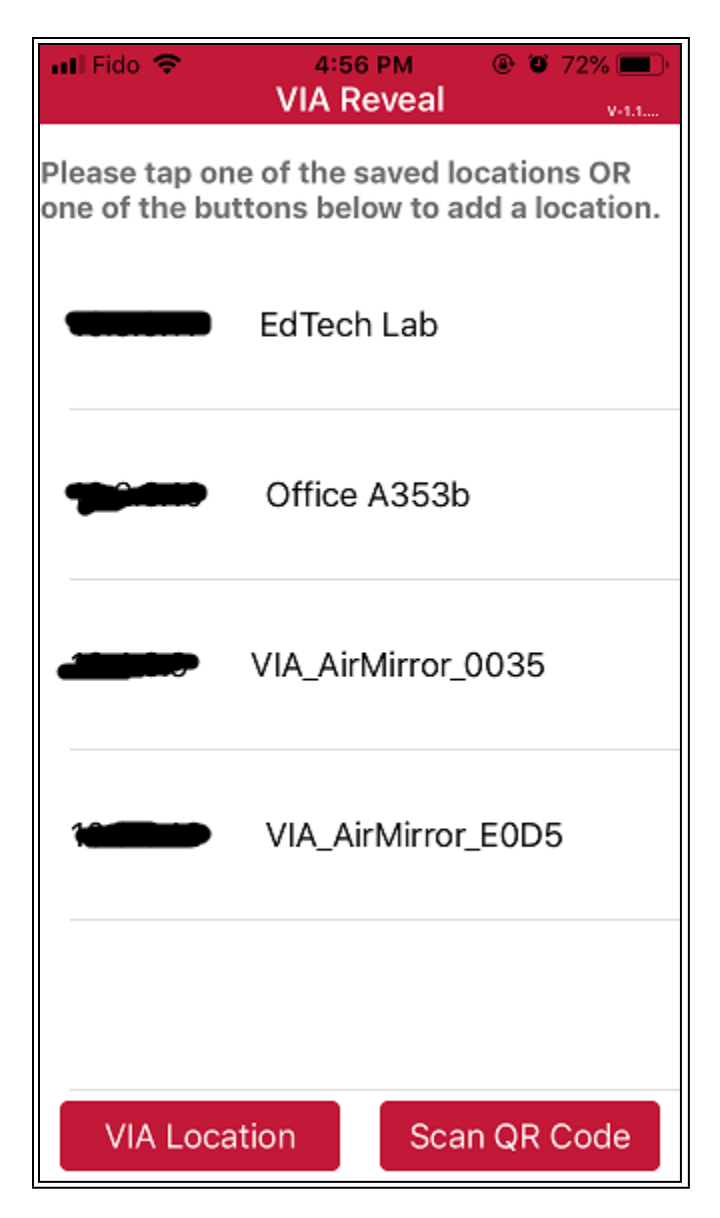

*Fig 1. VIA Reveal app starting page showing a list of saved VIA locations*

Tap **VIA Location** to add a new room.

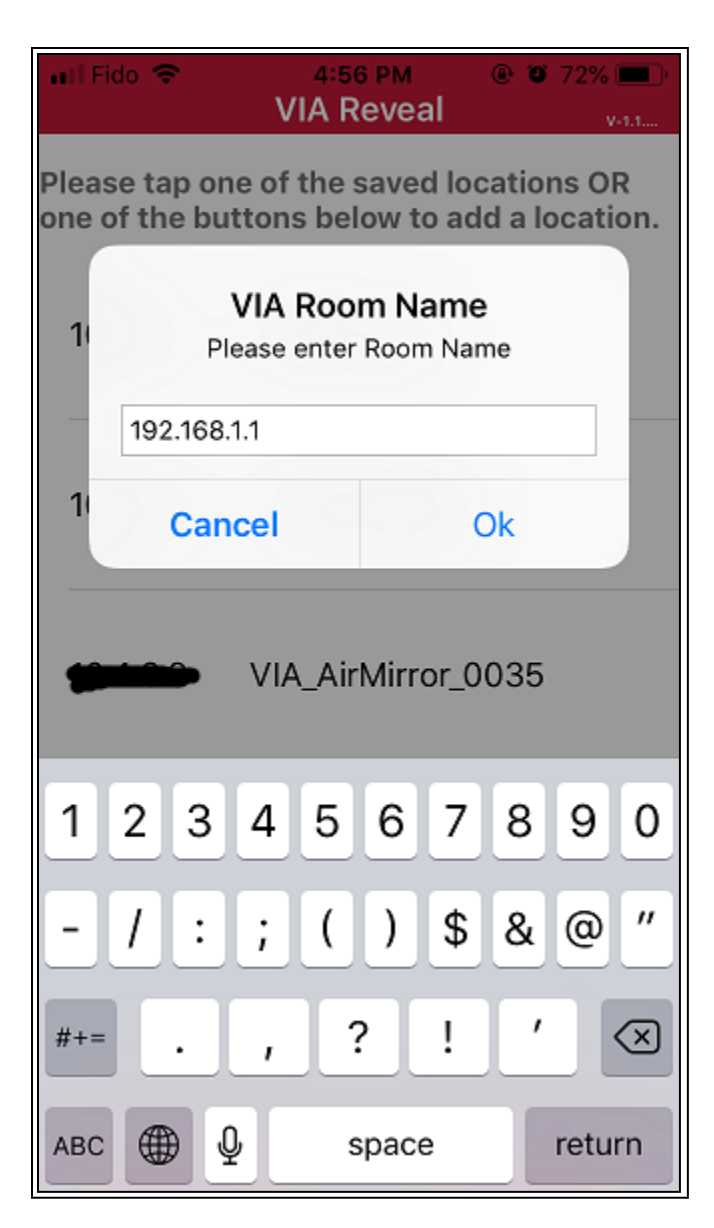

*Fig 2. VIA Room Name (Room Name will vary depending on the VIA unit you're trying to connect to.)*

Enter the IP address of the VIA receiver into the VIA Room Name prompt. Tap **Ok**.

| •∎ll Fido ক<br>$\circledcirc$ 72%<br>4:57 PM<br><b>VIA Reveal</b>            |
|------------------------------------------------------------------------------|
| <b>Mirror Name</b>                                                           |
| VIA_AirMirror_0035                                                           |
| 1. Swipe up from the bottom of<br>your screen to open the Control<br>Center. |
| 2. Tap on Screen Mirroring or<br>AirPlay button.                             |
| 3. Scroll to VIA AirMirror 0035 and<br>tap on it.                            |
| 4. Turn on Mirroring.                                                        |
| Home                                                                         |

*Fig 3. Step-by-step instructions*

- Once the room has been successfully added, an instruction page will show up guiding you through the rest of the steps.
- Open the Control Centre.
	- o Swipe up from the bottom of your screen if your device has a Home button.
	- o Swipe down from top right if you're using iPhone X or above.

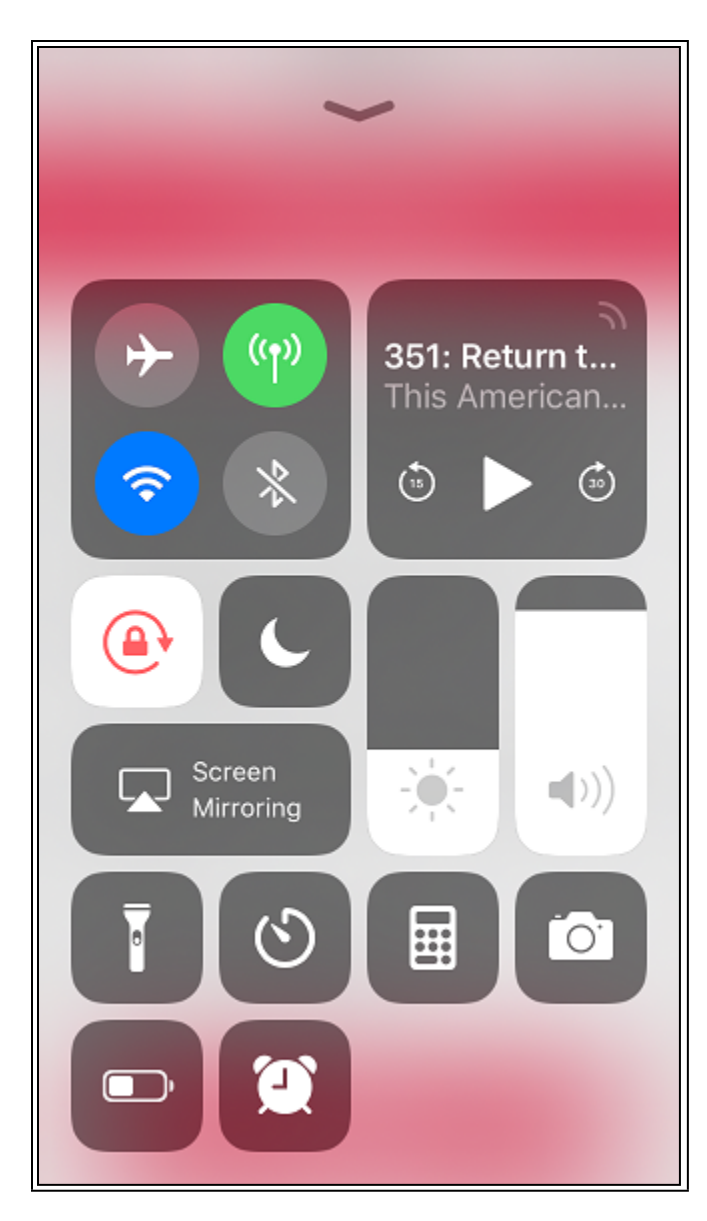

*Fig 4. iOS Control Centre*

Tap **Screen Mirroring**.

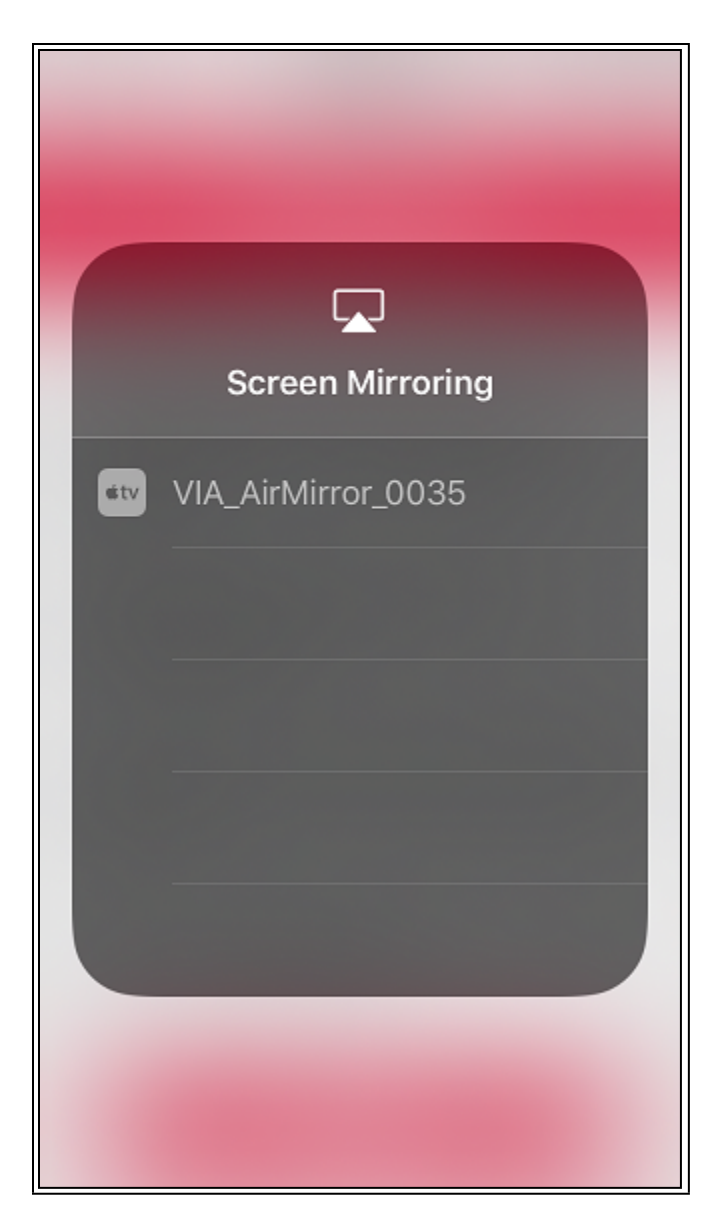

*Fig 5. AirPlay Screen Mirroring device selection*

The VIA receiver available for connection will appear. Tap the device name to the right of the Apple TV icon.

**NOTE:** You should only be seeing one device.

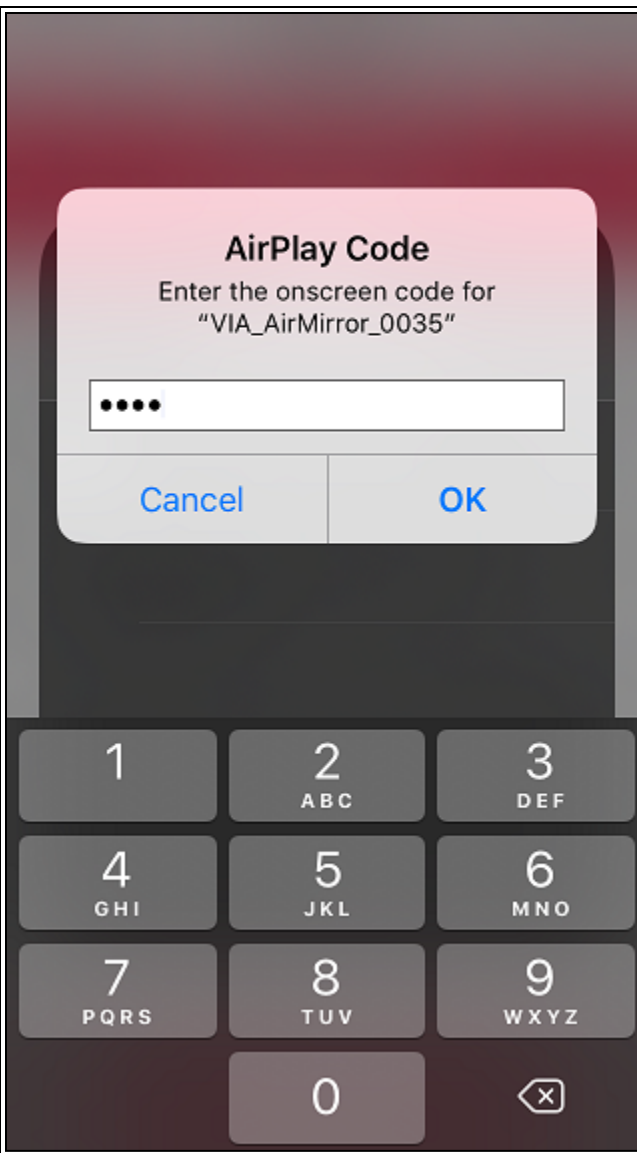

*Fig 6. AirPlay Code*

Enter the four-digit security code as shown on screen. Tap **OK**.

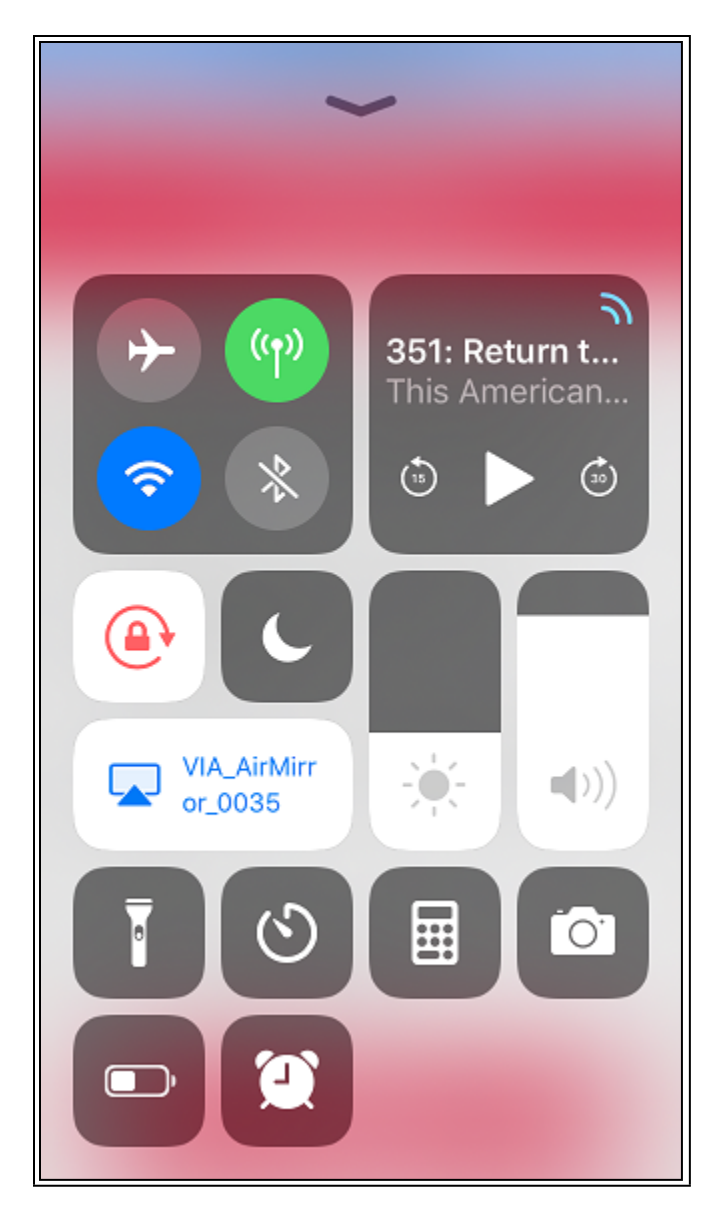

*Fig 7. Control Centre screen showing that AirPlay has been turned on.*

- Once your device has successfully connected to the room VIA receiver, the **Screen Mirroring** button will light up.
- Exit Control Centre by pressing the Home button. You can now go back to using your iOS device as usual.
- To disconnect from the current session, bring up Control Centre again and tap the **Screen Mirroring** button.

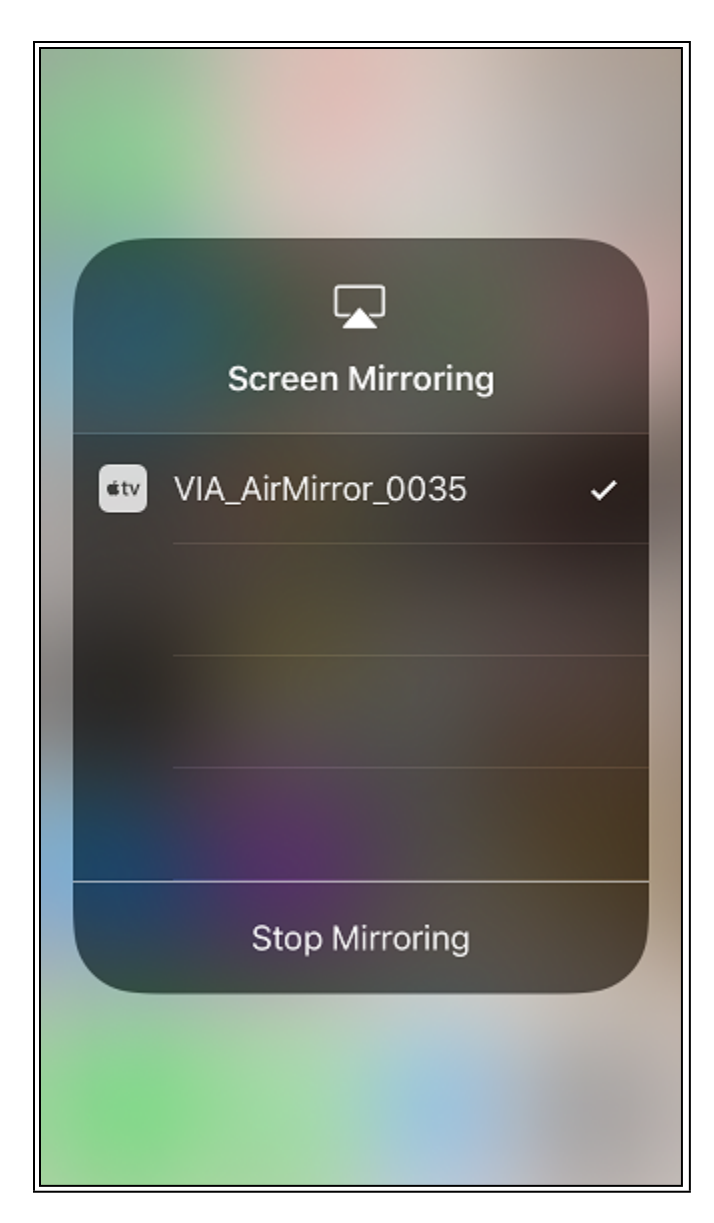

#### *Fig 8. AirPlay Screen Mirroring*

Tap **Stop Mirroring** to stop presenting.

### Environment

- Meeting room
- Office
- Classroom
- Lecture theatre
- Kramer VIA
- eduroam
- LangaraDevices
- LangaraDevices5GHz
- Apple iOS

**Keywords** wireless presentation, wireless collaboration, Kramer, VIA, BYOD, mobile, Wi-Fi, Apple, iOS, mirror, AirPlay, Apple TV, raexternalrequest **Solution ID** 181130203710948 **Last Modified Date** 05/13/2021 02:28:47 PM **Renew Date** 05/13/2022 12:00:00 AM **Status** Published **Author** pwoolf@langara.ca **Taxonomy** • Audio Visual > Lectern

- **Collections**
	- Self Service Employee

[Go to Original Solution](https://langara.rightanswers.com/portal/app/portlets/results/viewsolution.jsp?solutionid=181130203710948&interface=sa)

Upland RightAnswers Portal - Version 2021R1.1